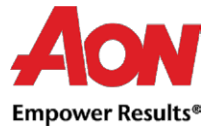

## Lieferantenrechnungen- PO umwandeln (PO flip)

Die Bestellung (Purchase Order) wird automatisch per E-Mail direkt an den Lieferanten gesendet.

▪ Wählen Sie die E-Mail mit derjenigen Bestellung aus, die Sie in eine Rechnung umwandeln möchten.

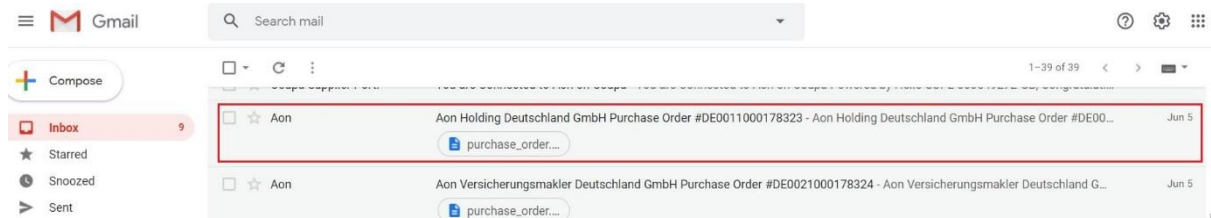

▪ In der Nachricht befinden sich Schaltflächen, die ermöglichen eine Aktion durchzuführen.

Purchase Order #GB0041000187427 Inbox x

Townsend Group Europe Limited Purchase Order #GB0041000187427

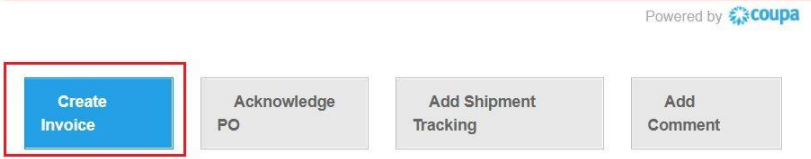

Es ist nicht möglich, eine Gutschrift per PO-Flip zu erstellen.

Aon <do\_not\_reply@aon-test2.coupahost.com>

to me  $\sqrt{ }$ 

▪ Wenn Sie eine Rechnung zum ersten Mal anlegen, werden Sie vom System aufgefordert, eine Adresse des Auftragsempfängers anzulegen.

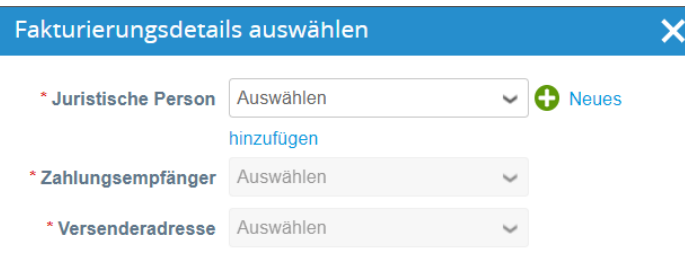

- Füllen Sie die mit einem roten Stern gekennzeichneten Felder aus.
- Die erstellte Adresse wird standardmäßig als Zahlungsempfängeradresse und Absenderadresse verwendet.

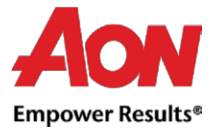

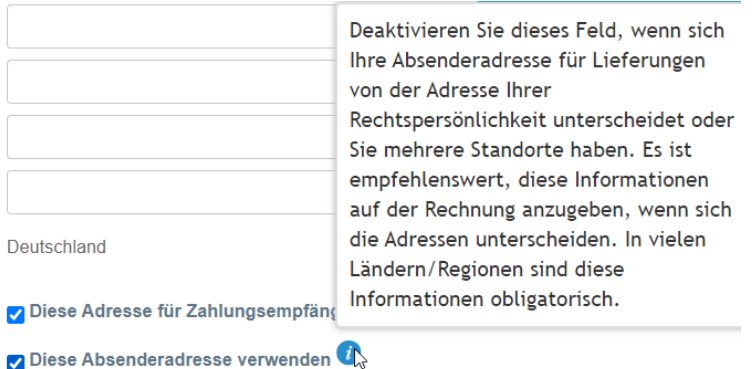

▪ Sobald Sie alle Pflichtfelder ausgefüllt haben, klicken Sie auf "**Create and Use**" (Speichern und Fortsetzen).

**Stornieren** 

**Speichern und Fortsetzen** 

■ Sie werden dann aufgefordert, die Nutzungsbedingungen zu akzeptieren.

Our compliant invoicing Terms of Use have been revised. Please confirm that you have read and agree to the current Terms of Use. If you do not agree, you will not be able to send invoices to Coupa compliant customers

I Accept

- Nach dem Anklicken der Schaltfläche "**Create Invoice**" (Rechnung erstellen) werden Sie automatisch in die Ansicht "Create Invoice" (Rechnung erstellen) in Coupa weitergeleitet.
- **EXILEREN Sie [hier,](https://www.aon.com/about-aon/supplier-information/general-invoicing-information.jsp) um sich mit den Coupa-konformen** Rechnungsstellungsanforderungen vertraut zu machen. Falls Sie uns Ihre Rechnungen aus dem Land stellen, das hier nicht aufgeführt ist, muss ein Scan der Originalrechnung als PDF im Abschnitt "Image Scan" Ihrer Rechnung beigefügt werden.
- Sie können im "**Attachments**" (Anhänge) Feld zusätzliche Dateien (z. B. eine Excel-Datei) hinzufügen.
- **Remit-To Address** (Zahlungsempfängeradresse) und **Ship From Address** (Versenderadresse) müssen von einem Lieferanten ausgewählt werden.
- Wenn Sie eine Rechnung zum ersten Mal anlegen, werden Sie vom System aufgefordert, eine Adresse des Auftragsempfängers anzulegen. Wenn Sie nur einen Auftragsempfänger haben, wird dieser als Standard festgelegt.

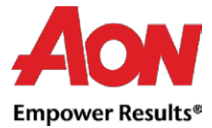

## Rechnung erstellen Erstellen

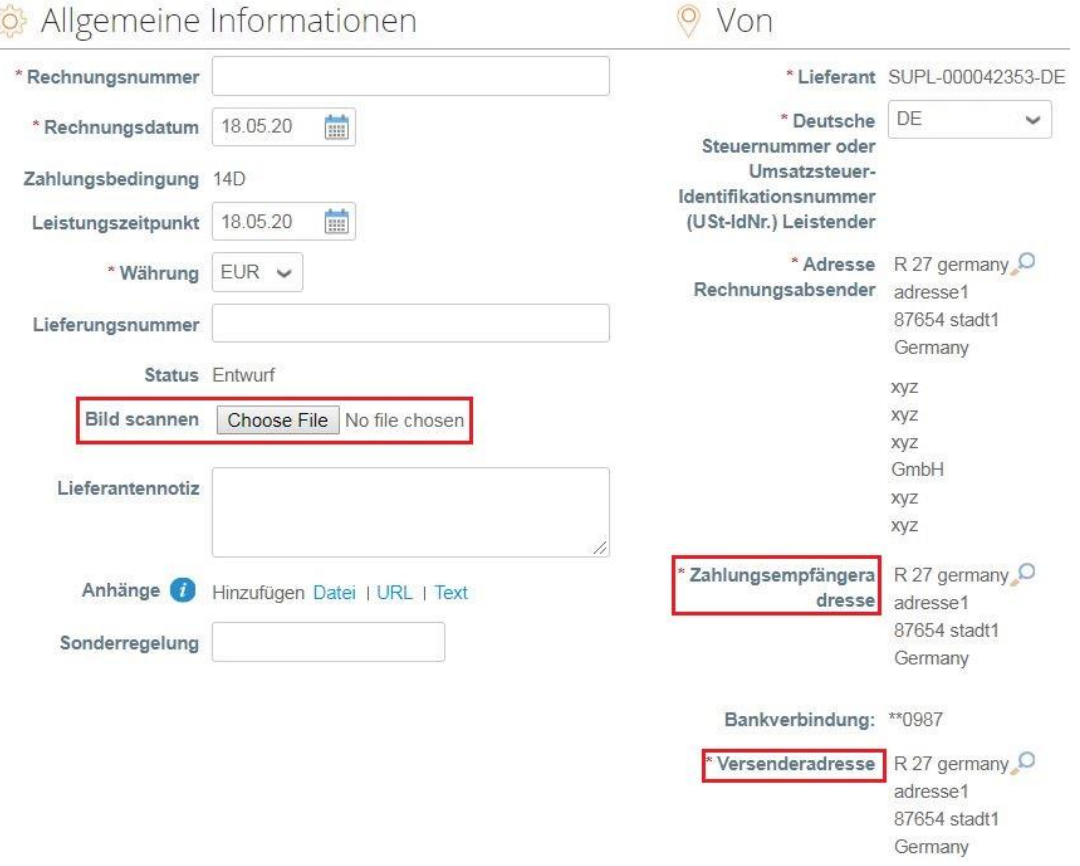

- Jede PO-Zeile steht für ein anderes bestelltes Produkt.
- Um eine Bestellung teilweise zu fakturieren:
	- Ändern Sie die **Anzahl** (für eine mengenbezogene Bestellung) oder den **Preis** (für eine leistungsbezogene Bestellung).
	- Löschen Sie die Ziele, die Sie nicht fakturieren. Das Feld Preis / Einzelpreis kann nicht auf 0.00 gesetzt werden.
- Für die Besteuerung:
	- **E** Geben Sie ein "VAT Tax" (Ust %) für jede Zeile ein. In einigen Ländern ist eine Besteuerung auf Zeilenbasis erforderlich. In diesem Fall wird der Lieferant kein allgemeines Steuerfeld vorfinden.

*Bemerkung: In den einzelnen Ländern gibt es unterschiedliche Steuersätze. In den USA beträgt der einzige Satz 0 %. Der Lieferant muss den Steuersatz selbst eingeben. Für Lieferanten aus bestimmten Regionen wird "Tax Description" (Steuer-Beschreibung) durch "VAT Rate" (Ust %) ersetzt.*

- **E** Denken Sie daran, immer auf "Berechnen" zu klicken, nachdem Sie einen Wert **auf einer Rechnung geändert haben.**
- Sie können die Rechnung löschen, als Entwurf speichern oder an Ihren Kunden übertragen.

Aon University © 2021 Aon plc Last Updated: March 2021

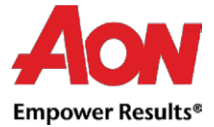

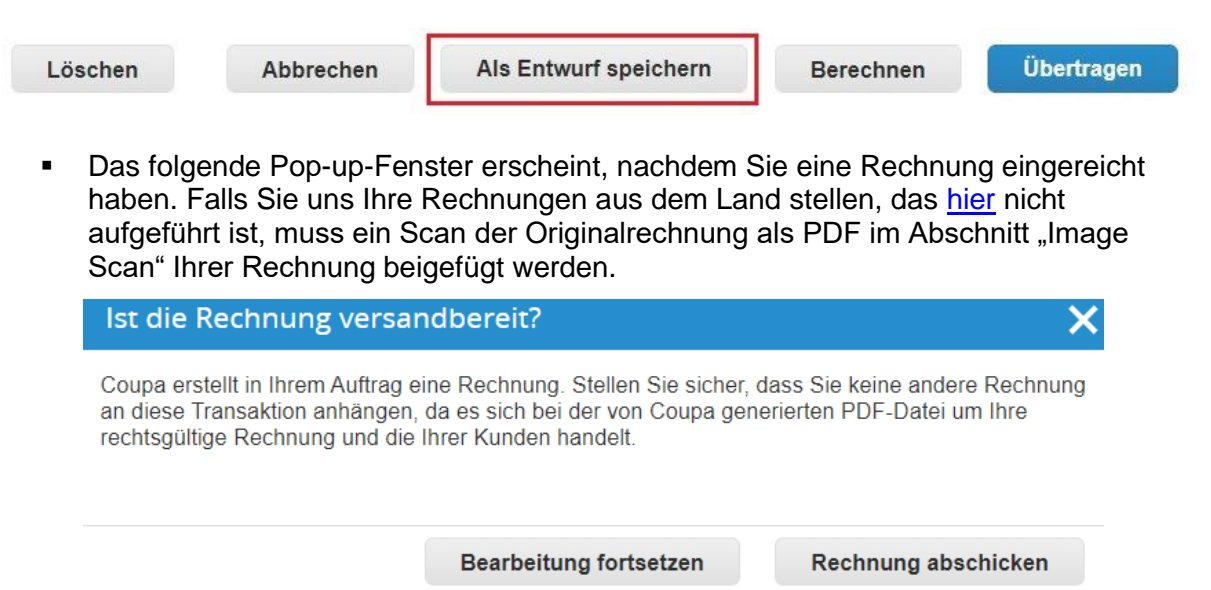

Sie werden per E-Mail über den Status Ihrer Rechnung informiert.

*Wichtige Anmerkung: Sollten Sie die Benachrichtigung erhalten, dass die Rechnung angefochten wurde, dann müssen Sie eine neue Rechnung mit einer anderen Nummer erstellen (z. B. Originalrechnung\_01). Es gibt keine Möglichkeit zwei Rechnungen mit derselben Nummer zu erfassen.*